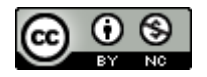

Please Cite Accordingly: Hijar, K. (2016). Escape to freedom StoryMap. *Regional-DH.SDSU.edu*

### **History 130 Project Speeches from the Frederick Douglass Collection 1840-1890 Due Thursday, May 19 at midnight** Due Thursday, May 19 at midnight

### **Prepare to record information about your documents**

- In an Excel spreadsheet, create a document in which you can gather data about the documents you will be working with. Please see the General Instructions handout, posted on Cougar Courses, for information about how to create and format your Excel spreadsheet.
- Your data categories should include the date of the speech, where it was delivered, the title of the speech, and the subject, if it is listed in the document. You will use this information later, to write the introduction to your project, and to write up your analysis of the data you've collected.

### **Get ready to gather information**

• You will gather information about speeches given by Frederic Douglass between 1840 and 1890, as well as information about published speeches by others that were part of Douglass's personal library collection. Each group member's goal in these searches is to assemble data from at least 30 documents that relate to a speech given by FD or a speech given by someone else.

# **METHODS**

1. Explore the Frederick Douglass Timeline at https://www.loc.gov/collections/frederick-douglass-papers/articles-andessays/frederickdouglass-timeline/

- 2. Go to https://www.loc.gov/collections/frederick-douglass-papers/
- 3. At the top of the page, find the search bar. It should be set to search "This Collection." Type the word, "speech" (without question marks) into the search bar and click the "Go" button.

You should be redirected to a new page, which will list 569 search results.

- 4. On this results page, under the Original Format heading, click Manuscripts/Mixed Material. This will ensure that your results include historical documents only. Now, you should have 553 results.
- 5. On the left side of the page you will see options for refining the number of results that you see.

6. Make sure that the following bubbles are checked:

- Available Online
- Original Format: you should use documents from Manuscripts/Mixed Materials and Books
- Date: Choose 1800-1899, since your map should only go up to 1890. This should refine your results down to 317 items.

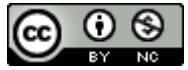

Please Cite Accordingly: Hijar, K. (2016). Escape to freedom StoryMap. *Regional-DH.SDSU.edu*

#### **History 130 Project Speeches from the Frederick Douglass Collection 1840-1890 Due Thursday, May 19 at midnight** Due Thursday, May 19 at midnight

7. At this point, I recommend that you refine your search results by date. This will prevent you from having to sift through materials that were produced after 1890. There is no way to select multiple decades, so you will need to check one decade at a time to go through the documents.

Let's use 1880-1889 as an example. Click on the hyperlink to go to the results page for just these items. Your results list should show that there are 120 documents in that date range.

On this new results page, scroll down to the Date field on the left. Now, you can click on "1880 to 1880" to see results from just that year. There should be 17 manuscripts and mixed materials related to that year.

On the page for documents produced in 1880, scroll down to the Locations heading on the left. Click on "More Locations" to see a complete list of locations that are relevant to the documents for that year.

Below these refinement options, you will see the Locations category. Click on the link, "More Locations" This will redirect you to a page that lists all of the locations. Now you can research each record and use the data to fill in your spreadsheet.

- 8. Once you've got a list of hits, you will need to sort through each document to see what you can use it. First, open each PDF file and read through it in order to determine whether the item has information about a speech.
- 9. Even though you are gathering data from speeches, you should include information for every document that you look at. This will ensure that I can give you full credit for the project assignment, even if you do not find enough speeches in the time period you have been assigned.
- 10. In order to navigate through each document, on the page for a specific document, click on the image of the text that is at the center of the page, near the top. This will take you to a new page that allows you to access all page images from the document. Usually, you will only need to read the first few pages of a document, and sometimes just the title page, to identify whether the document contains a speech or reports on a speech.
- 11. Each time you find a document that is relevant, save it to a folder on your computer or portable drive. Label each file in a way that will help you later. For instance, a good filename format is something descriptive but brief, like Speech\_New\_York\_1857.
- 12. Repeat this search for additional cities or towns until you have at least 30.

# **Analyze your data**

Determine the following:

- How many speeches did Douglass give in each decade?
- Group the topics of his speeches and determine the number of speeches that fall into each category.
- How many locations did he speak in?

Corrected on May 13, 2016. 2

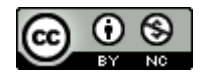

### **History 130 Project Speeches from the Frederick Douglass Collection 1840-1890 Due Thursday, May 19 at midnight** Due Thursday, May 19 at midnight

- Did he give more than one speech in any locations?
- If so, how many in each location?

### **Write up an introduction**

Write up a short introduction to your section of the Digital History project. Compose this introduction for a reader who is unfamiliar with your topic of research. Briefly explain the historical time period that your project covers and provide just a little general information about Frederick Douglass and the time and place(s) that you have investigated. Your group may share a single introduction if you wish, or you can each have a different one.

This should be fairly brief, but the most important thing is to make sure your reader has all the information they need to understand the information you've collected within the larger history of the time period.

In your introduction, provide a general summary of what you have discovered by gathering the data and analyzing it. Provide data based on your answers to the questions for analysis, above.

### **Pin your locations**

Pin your introduction wherever it makes sense to you.[Maybe the earliest date in your data, for instance.]

Pin all of the locations that you've gathered. Provide all of the information that you have for each location.

# **Select Highlights & Images**

Select 10 locations to highlight with images from Library of Congress and/or PDFs of the documents.

If you would like to add images of Frederick Douglass, follow these steps: In a Google search bar, type "Frederick Douglass" (with quotation marks) and "site:loc.gov" (without quotation marks). This will limit your search to the Library of Congress, which has many copyright-free images that you may use.

In Google, on the search results page, click the Images link just below the search bar at the top of the page. On the Google Images page, click the Search Tools link that is just below the search bar. Then, from the Size dropdown menu on the left, select Medium. The image results page will include images of Douglass and others. Make sure that the images you select are images of Douglass, and not someone else!

# **Add the Images and Additional Information from the Records**

Go back to the locations that you've pinned and add the Records page images and any additional information that you think is useful or interesting for your 10 selected locations.